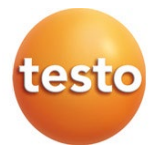

### **Software CFR testo 190**

Manual de instrucciones

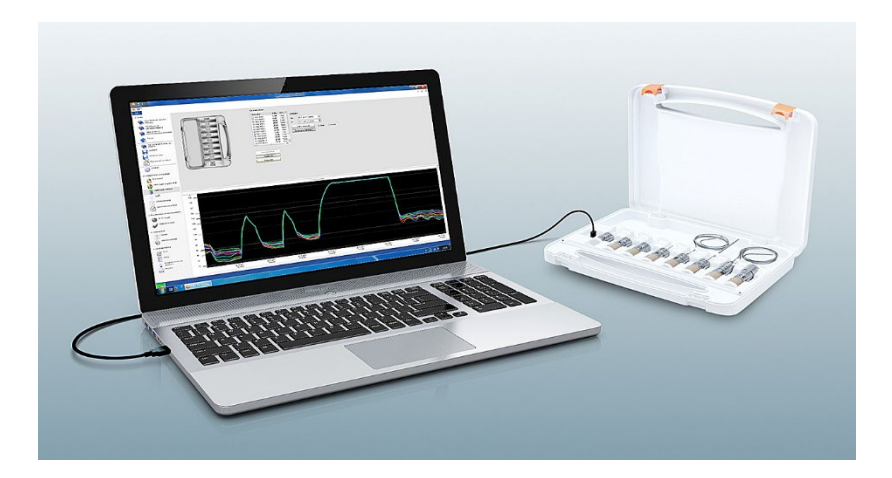

# Índice

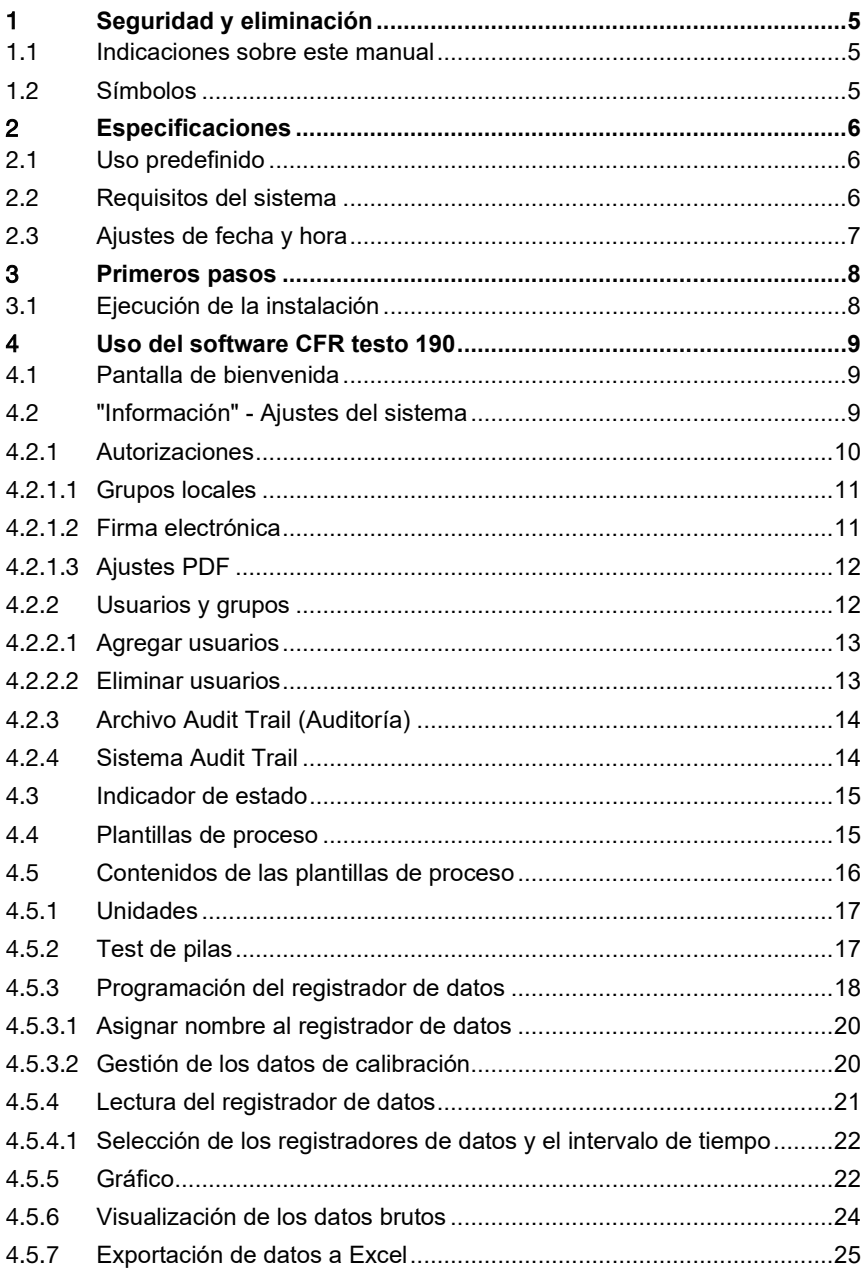

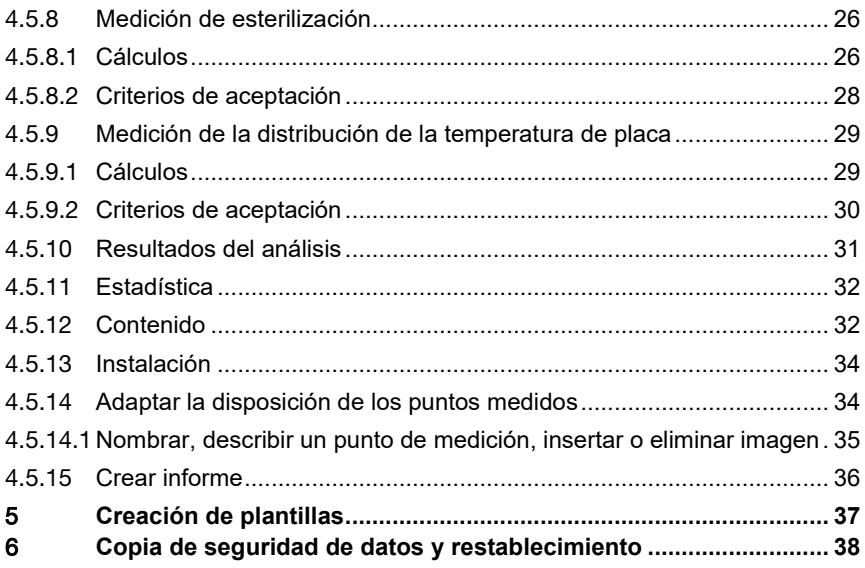

# 1 **Seguridad y eliminación**

# 1.1 **Indicaciones sobre este manual**

- El manual de instrucciones forma parte del instrumento.
- Tenga este manual a mano de forma que le resulte fácil consultarlo cuando sea necesario.
- Utilice siempre la versión original y completa de este manual de instrucciones.
- Lea atentamente este manual y familiarícese con el manejo del producto antes de utilizarlo por primera vez.
- Entregue este manual de instrucciones a posteriores usuarios de este producto.
- Preste especial atención a la información de seguridad y a las indicaciones de advertencia para evitar lesiones personales y daños al producto.

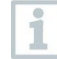

Para el trabajo con el software se requieren conocimientos previos en el manejo de los sistemas operativos de Windows®.

# 1.2 **Símbolos**

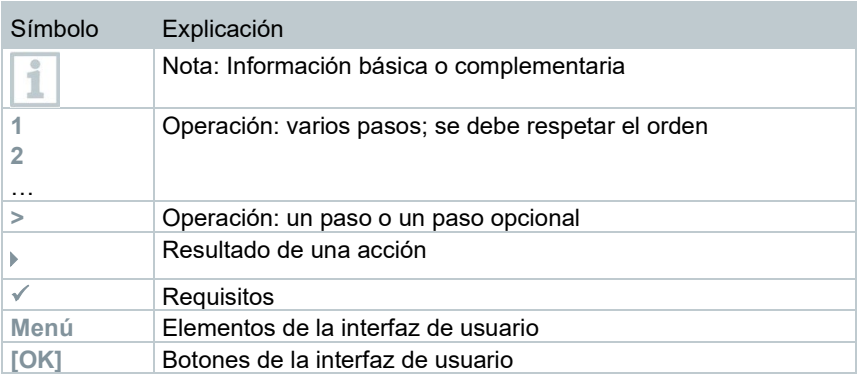

# 2 **Especificaciones**

# 2.1 **Uso predefinido**

El software CFR testo 190 sirve para programar, leer y analizar los registradores de datos testo 190. El software CFR testo 190 fue desarrollado para que, en combinación con los registradores de datos, se cumplan las exigencias de la FDA para los registros de datos almacenados electrónicamente conforme al CFR 21 Parte 11. Los registradores de datos se programan a través de la unidad de lectura y programación con el software CFR testo 190 y, a continuación, ejecutan mediciones de forma autónoma. Luego de realizar la medición, los datos recopilados se almacenan temporalmente en la memoria interna de los registradores de datos. Luego, los datos de medición se transfieren al PC a través de la unidad de lectura y programación mediante un cable USB.

Tras el proceso de lectura, los datos de medición se habilitan en el software CFR testo 190 mediante el otorgamiento de la firma electrónica para otros pasos del proceso. A continuación se pueden ejecutar cálculos y definir criterios de aceptación mediante los cuales se puede determinar el éxito de medición de un vistazo. Los datos de medición puede examinarse exactamente mediante diversas posibilidades para el análisis de datos. Los datos de medición preparados pueden representarse en un informe de forma clara y completa.

# 2.2 **Requisitos del sistema**

### **Sistema operativo**

El software se ha diseñado para sistemas operativos de 32 y 64 bits:

- Windows<sup>®</sup> 7 (excepto HOME Edition)
- Windows<sup>®</sup> 8 Pro, Windows<sup>®</sup> 8 Enterprise
- Windows<sup>®</sup> 8.1
- $\bullet$  Windows® 10

#### **Hardware**

Para permitir una comunicación perfecta entre la unidad de lectura y programación y el software para PC también se tienen que cumplir los siguientes requisitos:

- Interfaz USB 2.0 o superior
- Internet Explorer 9 o superior

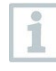

Para la creación de informes se asumen los ajustes de fecha y hora automáticamente desde el PC. El administrador debe asegurarse de que la hora del sistema se compare con regularidad con una fuente

horaria fidedigna y que se ajuste en caso necesario, a fin de garantizar la autenticidad de los datos de medición.

# 2.3 **Ajustes de fecha y hora**

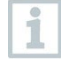

Para la creación de informes se asumen los ajustes de fecha y hora automáticamente desde el PC. El administrador debe asegurarse de que la hora del sistema se compare con regularidad con una fuente horaria fidedigna y que se ajuste en caso necesario, a fin de garantizar la autenticidad de los datos de medición.

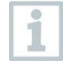

El administrado de TI debe configurar en Windows los derechos así como los ajustes de fecha y hora para los respectivos requerimientos para los usuarios. Los ajustes de fecha y hora deben guardarse en el PC tan pronto los haya configurado el administrador de TI.

#### **Ajustes de hora de Windows**

El software testo 190 CFR tiene una interfaz hacia los ajustes de hora de Windows en el PC. Las indicaciones de tiempo pueden mostrarse en los informes en el formato hh:mm:ss o AM/PM.

#### **Ajustes de fecha de Windows**

El software testo 190 CFR tiene una interfaz hacia los ajustes de fecha de Windows en el PC. La fecha se muestra en los informes con fines de GMP. La representación depende de los ajustes de fecha en el PC.

i

# 3 **Primeros pasos**

# 3.1 **Ejecución de la instalación**

Para ejecutar la instalación del software para PC se requiere derechos de administrador para el PC utilizado.

- **1** Inserte el CD de instalación del testo 190 CFR en su ordenador.
- 2 Haciendo doble clic abra el archivo **.** Setup
- La ventana de instalación se abre.

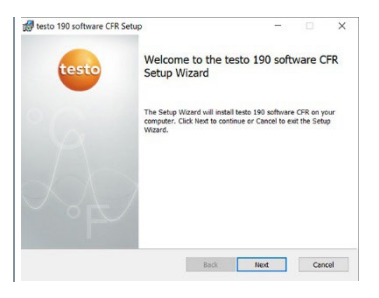

- **3** Siga las instrucciones de la instalación.
- **4** Si es necesario, cambie la carpeta de destino en la que desea guardar el software.

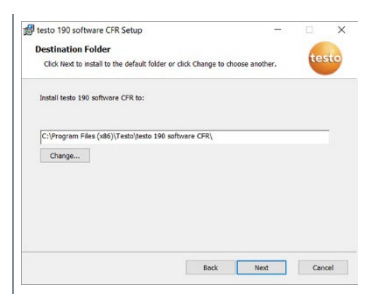

# 4 **Uso del software CFR testo 190**

# 4.1 **Pantalla de bienvenida**

La pantalla de bienvenida del software CFR testo 190 aparece automáticamente al abrir el software. Desde aquí se pueden adaptar los ajustes del sistema, leer el indicador de estado y seleccionar las plantillas de proceso.

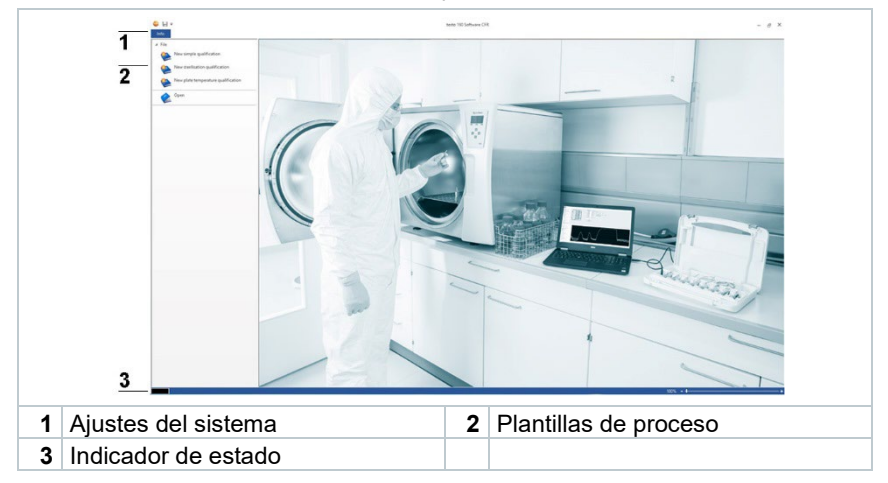

# 4.2 **"Información" - Ajustes del sistema**

Los ajustes del sistema se encuentran en la ficha **Info**. En los ajustes del sistema se pueden ejecutar configuraciones con respecto a las autorizaciones así como los usuarios y grupos. Del mismo modo es posible visualizar el Audit Trail de este archivo y el Sistema Audit Trail.

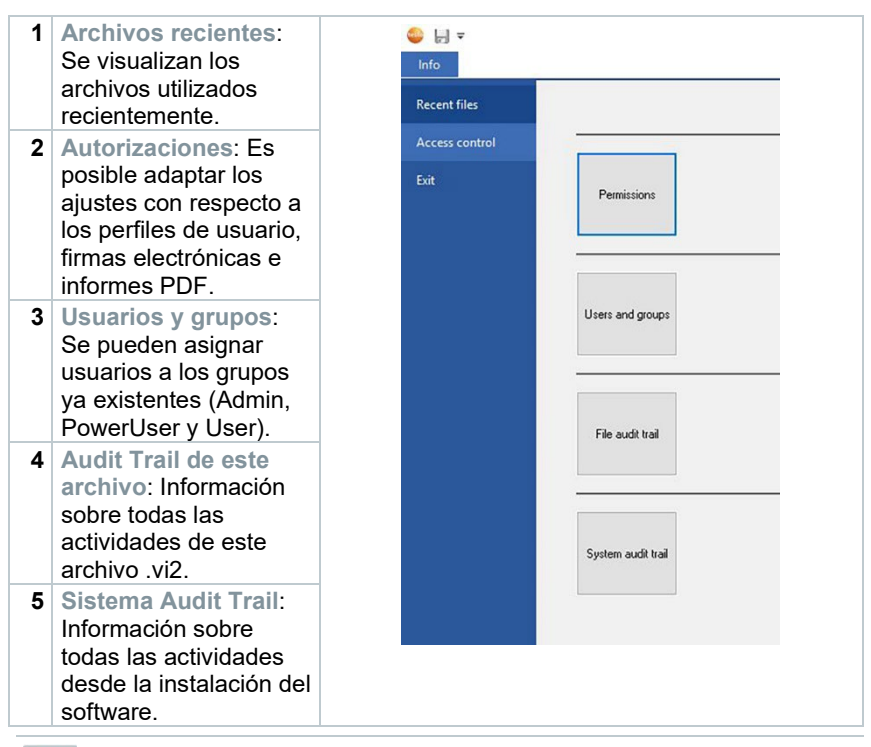

Para regresar desde los ajustes del sistema **Info** a la pantalla de bienvenida, haga clic nuevamente en el campo **Info**. El campo se encuentra en la esquina superior izquierda de la pantalla.

## 4.2.1 **Autorizaciones**

- **>** Haga clic en **Autorizaciones** en la barra de menú izquierda.
- En la ventana **Autorizaciones** hay tres clases de autorizaciones configurables: **Derechos de usuario**, **Firma electrónica** y **Ajustes PDF**.

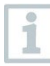

1

Para poder configurar los ajustes de las autorizaciones se requieren derechos de administrador de dominio Windows del sistema. Los usuarios asignados como administradores en el software no tienen acceso a la carpeta de autorizaciones, a no ser que sean administradores de Windows al mismo tiempo.

### 4.2.1.1 **Grupos locales**

Están disponibles tres tipos de usuario Admin, PowerUser y User. Aquí en **Grupos locales** se pueden ejecutar ajustes sobre la forma cómo se pueden ejecutar operaciones mediante los tipos de usuario.

- **1** Haga clic en **Información**.
- **2** Haga clic en **Autorizaciones** en la barra de menú izquierda.
- **3** Haga clic en el botón **Autorizaciones**.
- **4** Haga clic en **Grupos locales**.
- En distintas categorías (**estudio**, **instrumento de medición**, **creación de informes**) se puede seleccionar qué grupos están autorizados para ejecutar qué operaciones.

#### **Derechos de usuario - Estudio**

Dentro de los **Derechos de usuario - Estudio** un administrador puede seleccionar determinadas autorizaciones de archivo para los tres grupos de usuario. Si las autorizaciones de usuario están seleccionadas, los usuarios pueden abrir nuevas **mediciones de esterilización** y **medición de la distribución de la temperatura de placa**. A los usuarios también se les pueden asignar los derechos para **Guardar** y **Guardar como** dentro del software.

#### **Derechos de usuario - Instrumentos de medición**

Dentro de los **Derechos de usuario - Instrumentos de medición** un administrador puede seleccionar determinados derechos para instrumentos de medición para los tres grupos de usuario. Si están seleccionados, los usuarios podrán ejecutar las siguientes acciones: **Programar instrumento**, **Leer instrumento**, **Editar la combinación de los datos de medición** y **Cambiar datos de calibración**.

#### **Derechos de usuario - Creación de informes**

Dentro de los **Derechos de usuario - Creación de informes** un administrador puede seleccionar determinados derechos de informes para los tres grupos de usuario. Si están seleccionados, los usuarios podrán ejecutar las siguientes acciones dentro del software **Editar la medición de control**, **Crear informes** y **Firmar archivo**.

### 4.2.1.2 **Firma electrónica**

Con la firma electrónica se define en qué momento se requiere una firma electrónica adicionalmente para el almacenamiento o la creación de informes. La solicitud de una firma electrónica luego de leer y finalizar los valores medidos no puede modificarse.

- **1** Haga clic en **Información**.
- **2** Haga clic en **Autorizaciones** en la barra de menú izquierda.
- **3** Hacer clic en el botón **Autorizaciones**.
- **4** Haga clic en **Firma electrónica**.

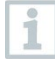

Según **21 CFR parte 11** se requiere una firma electrónica para procesos definidos. La firma electrónica se compone por los datos de registro personales de Windows (nombre de usuario y contraseña).

### 4.2.1.3 **Ajustes PDF**

En **Ajustes PDF** se puede definir si los PDFs deben estar protegidos mediante una contraseña, si tienen una ubicación definida o si deben protegerse contra escritura.

**1** Haga clic en **Información**.

- **2** Haga clic en **Autorizaciones** en la barra de menú izquierda.
- **3** Hacer clic en el botón **Autorizaciones**.
- **4** Haga clic en **Ajustes PDF**.

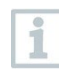

Los informes sin protección mediante contraseña se guardarán según el estándar para documentos PDF/A-1b. Este prohíbe el uso de contraseñas.

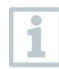

En los ajustes de PDF, el administrador de TI puede configurar una ruta de archivo para guardar informes automáticamente en carpetas de archivos definidas. La carpeta de archivo seleccionada debe estar protegida por un administrador de TI.

## 4.2.2 **Usuarios y grupos**

En **Usuarios y grupos** se pueden asignar usuarios a los tres grupos locales existentes Admin, PowerUser y User. Para definir autorizaciones para los tres grupos locales consulte el capítulo **Ajuste de autorizaciones**.

- **1** Haga clic en **Información**.
- **2** Haga clic en **Autorizaciones** en la barra de menú izquierda.

**3** Haga clic en el botón **Usuarios y grupos**.

### 4.2.2.1 **Agregar usuarios**

- Sin necesidad de abrir el software testo 190 CFR es posible administrar usuarios y grupos así como agregar usuarios a los grupos. Para ello abra la función de búsqueda de Windows e introduzca el comando "lusrmgr.msc" y siga los pasos siguientes.
- **1** Haga clic en **Grupos**.
- **2** Haga doble clic en uno de los tres grupos definidos (Admin Testo Comsoft, PowerUser Testo Comsoft y User Testo Comsoft).
- $\blacktriangleright$  Se abre otra ventana.
- **3** Haga clic en **Agregar**.
- $\blacktriangleright$  Es posible agregar un usuario nuevo.
- **4** Introduzca su nombre de usuario de Windows como nombre de objeto adicional.
- **5** Haga clic en **Comprobar nombre**.
- **6** Haga clic en **Aceptar**.
- **7** Haga clic en **Aplicar**.
- $\blacktriangleright$  Se finaliza el proceso.
- **8** Haga clic en **Aceptar**.
- **9** Cierre la ventana.

### 4.2.2.2 **Eliminar usuarios**

Sin necesidad de abrir el software testo 190 CFR es posible administrar usuarios y grupos así como eliminar usuarios de los grupos. Para ello abra la función de búsqueda de Windows e introduzca el comando "lusrmgr.msc" y siga los pasos siguientes.

**1** Haga clic en **Grupos**.

- **2** Haga doble clic en uno de los tres grupos definidos (Admin Testo Comsoft, PowerUser Testo Comsoft y User Testo Comsoft).
- $\blacktriangleright$  Se abre otra ventana.
- **3** Haga clic en el usuario ya agregado.
- **4** Haga clic en **Eliminar**.
- El usuario se elimina.
- **5** Haga clic en **Aplicar**.
- $\blacktriangleright$  Se finaliza el proceso.
- **6** Haga clic en **Aceptar**.
- **7** Cierre la ventana.

## 4.2.3 **Archivo Audit Trail (Auditoría)**

El **Audit Trail de este archivo** recopila especialmente las entradas que pueden asociarse directamente a un registro electrónico. Relevantes son aquí la generación o el almacenamiento de registros electrónicos y el seguimiento de las modificaciones en estos datos a lo largo del período de almacenamiento.

- **1** Haga clic en **Información**.
- **2** Haga clic en **Autorizaciones** en la barra de menú izquierda.
- **3** Haga clic en el botón **Audit Trail de este archivo**.

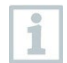

Para mostrar un Archivo Audit Trail es necesario abrir un archivo en el software. La ubicación de la carpeta Archivo Audit Trail tiene que ser protegida por un administrador de TI.

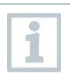

Para imprimir un Audit Trail directamente, haga clic en **Imprimir**. Se crea e imprime automáticamente un documento. El Archivo Audit Trail también puede exportarse. Si exporta este archivo, el evento no se eliminará ni borrará del registro de datos electrónico o de este archivo de datos.

## 4.2.4 **Sistema Audit Trail**

Los datos tales como **Agregar** o **Eliminar autorizaciones** y **Cambios de las unidades de temperatura/presión** del **Sistema Audit Trail** están acoplados directamente a los archivos y enlazados sin posibilidad de separación. Con ello se garantiza que incluso en el caso de transmitir los archivos de un sistema a otro, los datos de auditoría no se pierdan y permanezcan siempre disponibles en su totalidad.

- **1** Haga clic en **Información**.
- **2** Haga clic en **Autorizaciones** en la barra de menú izquierda.
- **3** Haga clic en el botón **Sistema Audit Trail**.
- En el Sistema Audit Trail se enumeran los eventos Audit Trail del sistema software testo 190 CFR.

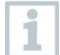

Para imprimir un Audit Trail directamente, haga clic en **Imprimir**. Se crea e imprime automáticamente un documento. El Archivo Audit Trail también puede exportarse. Si exporta este archivo, el evento no se eliminará ni borrará del registro de datos electrónico o de este archivo de datos.

La ubicación del archivo Sistema Audit Trail tiene que ser protegida por un administrador de TI. Los eventos de Windows como agregar o eliminar usuarios dentro de los grupos de usuarios locales resultados se observan en la indicación de eventos de Windows.

# 4.3 **Indicador de estado**

El indicador de estado le informa si la unidad de lectura y programación se ha conectado correctamente al PC.

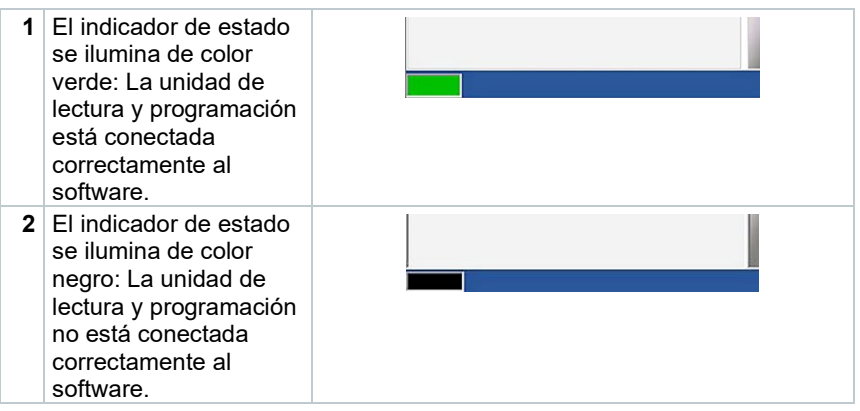

# 4.4 **Plantillas de proceso**

Las plantillas de proceso le ofrecen plantillas para una programación, lectura y análisis intuitivos y de fácil manejo de los registradores de datos testo 190. Hay plantillas para una medición sencilla, medición de esterilización y medición de la distribución de la temperatura de placa. De igual forma se pueden abrir archivos vi2 ya guardados.

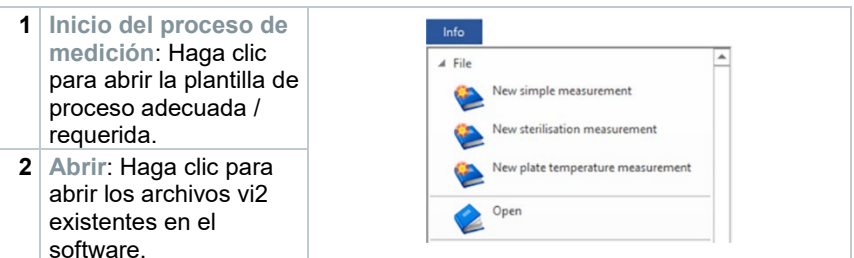

# 4.5 **Contenidos de las plantillas de proceso**

Los contenidos se abren automáticamente después de haber hecho clic en una plantilla de proceso. Ahora puede hacer clic paso a paso en los iconos para ejecutar el proceso. Los contenidos de las plantillas de proceso dependen del proceso seleccionado y por eso puede variar el volumen.

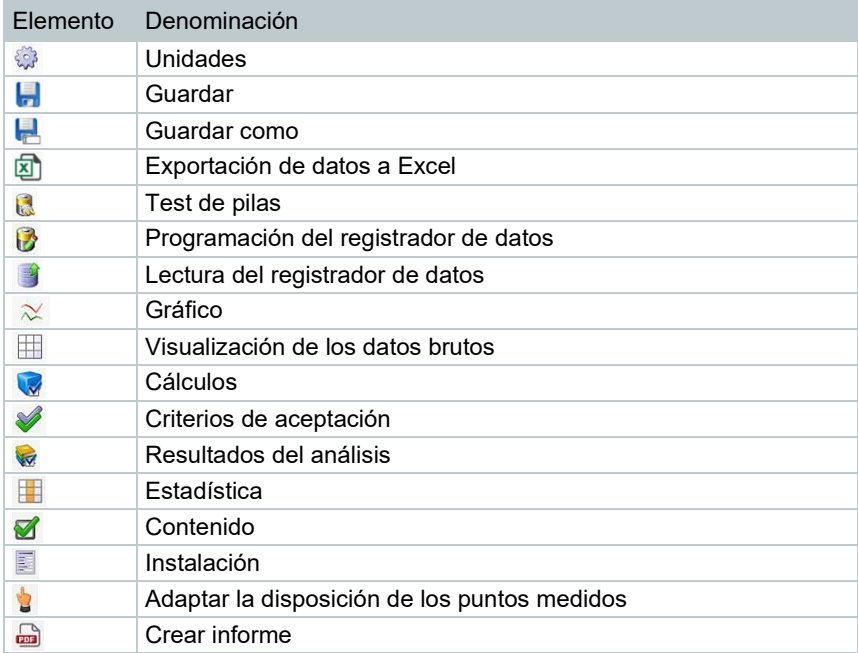

# 4.5.1 **Unidades**

Ajuste las unidades que necesite para la temperatura y la presión.

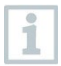

Para configurar las unidades no se requiere una conexión de la unidad de lectura y programación.

- **1** Hacer clic en una de las tres plantillas de proceso.
- **2** Hacer clic en **Unidades**.
- **3** Seleccionar las unidades para la temperatura y la presión.
- $\blacktriangleright$  Las unidades definidas para la temperatura y la presión se quardan automáticamente.

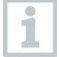

Tras la lectura de los registradores de datos ya no se pueden modificar las unidades para el estudio actual.

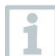

Los cambios en las unidades de temperatura y presión se graban en el Sistema Audit Trail.

# 4.5.2 **Test de pilas**

En **Test de pilas** se puede calcular fácil y rápidamente el estado de la pila de los registradores de datos ubicados en la unidad de lectura y programación.

 Para que se pueda realizar un test de pilas es necesario conectar la unidad de lectura y programación al PC mediante el cable USB suministrado y allí tienen que haber registradores de datos.

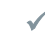

Asegúrese de haber utilizado los adaptadores de distancia correctos.

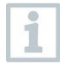

Para los registradores de datos testo 190 T1, testo 190 T2 y testo 190 T3 se requieren adaptadores de distancia largos. Para el registrador de datos testo 190 T4 se requiere un adaptador de distancia corto. El registrador de datos testo 190 P1 no requiere un adaptador de distancia.

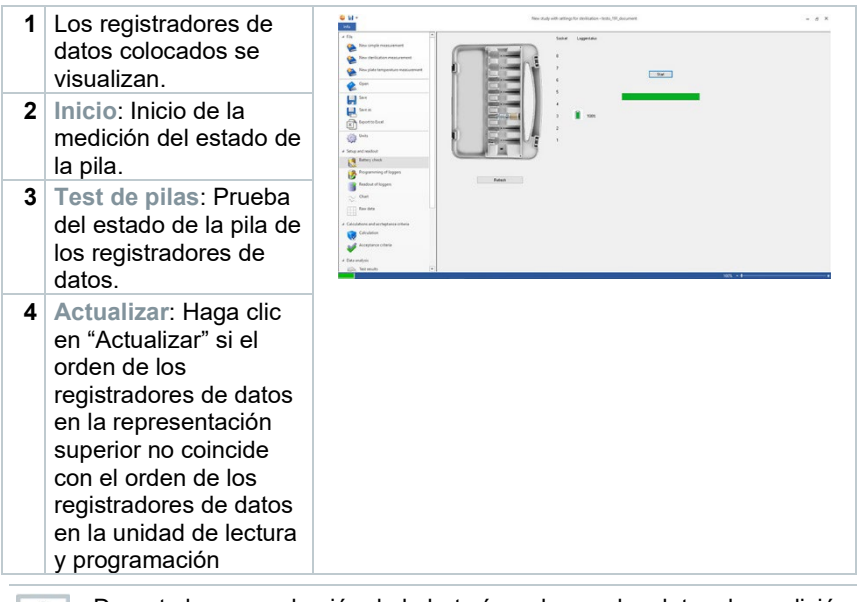

Durante la comprobación de la batería se borran los datos de medición presentes en todos los registradores de datos ubicados en la unidad de lectura de estudios anteriores y actuales.

## 4.5.3 **Programación del registrador de datos**

En **Programación del registrador de datos** se pueden preparar los registradores de datos para una medición. Las condición de inicio y parada pueden definirse y los datos de calibración pueden gestionarse.

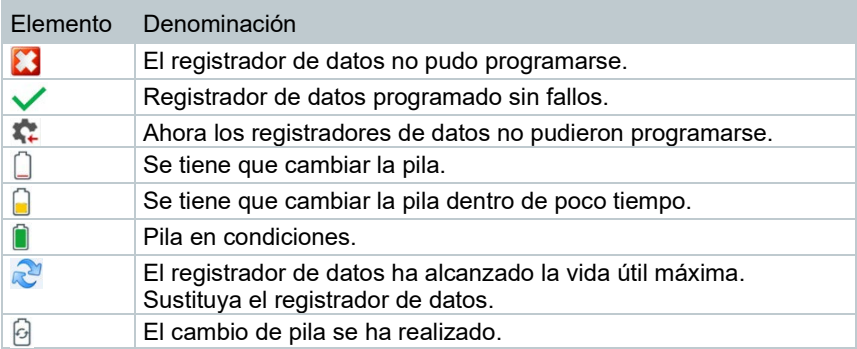

**1** Coloque los registradores de datos en la unidad de lectura y programación y conéctela al PC mediante el cable USB suministrado.

1

Los registradores de datos colocados en la unidad de lectura y programación aparecen en el software y muestran los símbolos (rueda con una flecha roja) y el estado de la pila.

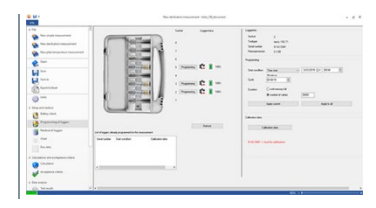

- **2** Haga clic en **Programación** en el enchufe deseado.
- El registrador de datos en el enchufe puede programarse

El enchufe, el tipo de registrador de datos, el número de serie y el número de versión aparecen en la parte superior derecha de la pantalla.

**3** Defina las condiciones de inicio, el intervalo de medición y las condiciones de parada.

#### **Condiciones de inicio:**

Aquí es posible seleccionar entre el inicio de la medición en función de la fecha/hora, superación de una temperatura o presión así como una insuficiencia de una temperatura o presión.

#### **Intervalo de medición:**

El intervalo de medición puede definirse desde un segundo (00:00:01) hasta 24 horas (23:59:59).

#### **Condiciones de parada:**

Aquí puede seleccionar entre una parada de medición en función de la fecha/hora, el número definido de valores medidos o la capacidad máxima de la memoria.

- **4** Haga clic en **Aceptar para este registrador**.
- Los ajustes se aceptan para este registrador de datos.

Si desea programar todos los registradores de datos con estos ajustes en la unidad de lectura y programación, haga clic en **Aceptar para todos los registradores**.

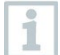

Si la programación se lleva a cabo correctamente, aparece el símbolo

y los ajustes se visualizan en la caja inferior izquierda con el título **Ya está programado para este estudio**.

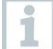

Si el estado de la pila es  $\Box$  se tiene que cambiar la pila. Para cambiar la pila se debe tener en cuenta el manual de instrucciones del registradores de datos testo 190 para temperatura y presión. La interrupción de la tensión de alimentación se reconoce por el software y se inicia una consulta para el restablecimiento de los

contadores de horas de la pila. Importante: La condición de inicio tiene que estar como mínimo 3 minutos en el futuro.

### 4.5.3.1 **Asignar nombre al registrador de datos**

A cada registrador de datos se le puede asignar un nombre individualmente.

- **1** Haga clic en **Programación** en el registrador de datos deseado.
- Se abre **Denominación de registrador**.

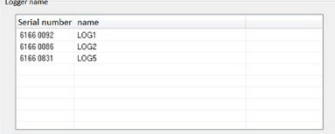

**2** Introduzca el nombre deseado.

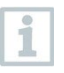

La entrada se limita a 20 caracteres. Caracteres inadmisibles: / \ : !

**3** Haga clic en **Aceptar para este registrador**.

Usted puede introducir directamente el nombre para todos los registradores de datos ubicados en la unidad de lectura. Los ajustes se asumirán como se han definido incluso si a continuación hace clic en **Aplicar para todos los registradores de datos**.

 $\blacktriangleright$  Se finaliza el proceso.

### 4.5.3.2 **Gestión de los datos de calibración**

Existe la posibilidad de programar los datos de calibración en los registradores de datos. Los datos de calibración tienen que ejecutarse de forma individual para cada registrador de datos en la unidad de lectura y programación.

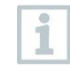

T

Los datos de calibración se guardan en el registrador de datos y pueden adjuntarse al informe.

- **1** Haga clic en **Ajustes** en el enchufe deseado.
- **2** Haga clic en **Datos de calibración**.
- **3** Introduzca el **Número de certificado**, la **Fecha de calibración** y la **Próxima calibración**.

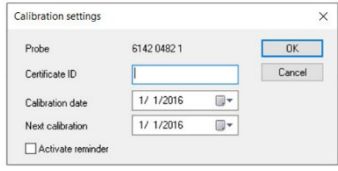

También se puede activar un recordatorio al poner una marca en **Activar recordatorio**. El recordatorio se lleva a cabo en el software.

**4** Haga clic en **Aceptar para este registrador**.

Se finaliza el proceso.

1

### 4.5.4 **Lectura del registrador de datos**

En **Lectura del registrador de datos** se pueden leer los registradores de datos utilizados y preparase para el análisis pendiente. Además, el intervalo de tiempo requerido puede definirse exactamente.

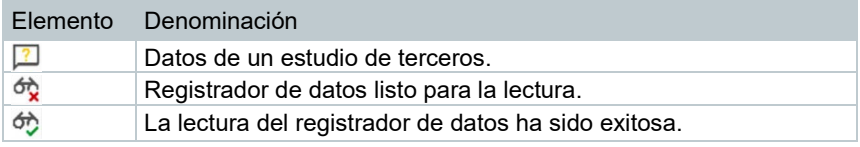

**1** Coloque los registradores de datos en la unidad de lectura y programación y conéctela al PC mediante el cable USB suministrado.

#### **A PRECAUCIÓN**

#### **¡Peligro de quemaduras! ¡Registradores de datos calientes!**

- Deje enfriar los registradores de datos a 50 °C como mínimo.
	- Los registradores de datos colocados en la unidad de lectura y programación aparecen en el software y muestran el estado de la pila.

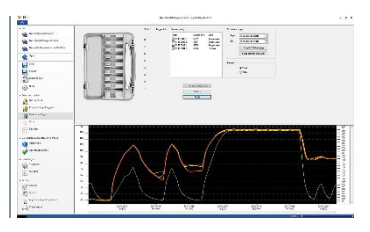

- **2** Haga clic en **Volcar memoria**.
- Los registradores de datos colocados en la unidad de lectura y programación se leen.

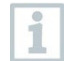

Si la lectura se lleva a cabo correctamente, los registradores de datos aparecen en la lista **Datos existentes**.

**3** Coloque una marca para los registradores de datos que requiere para el análisis posterior.

**4** Defina el intervalo de tiempo para el análisis posterior.

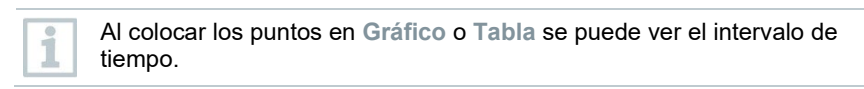

**5** Haga clic en **Finalizar**.

Los datos de medición calculados se fijan para los análisis posteriores.

Ĭ

Mediante la firma electrónica y la argumentación de la firma, el usuario confirma la integridad de los valores medidos calculados. Luego de este proceso no es posible modificar los valores medidos.

### 4.5.4.1 **Selección de los registradores de datos y el intervalo de tiempo**

Para limitar el análisis posterior a los valores medidos requeridos realmente se pueden definir aquí los registradores de datos requeridos y el intervalo de tiempo necesario.

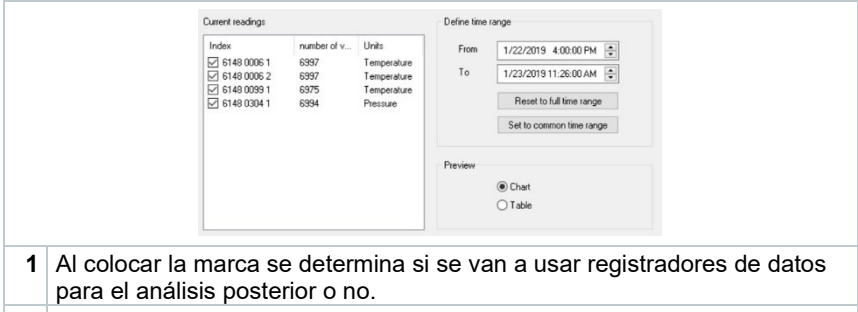

**2** Para el intervalo de tiempo requerido se definen el inicio y el final.

# 4.5.5 **Gráfico**

El gráfico aparece automáticamente luego de la lectura del registrador de datos. Aquí se pueden analizar los valores medidos mediante una cruz reticular y la función de zoom de forma rápida y sencilla. Aquí también puede ingresar marcas de tiempo o simplemente notas.

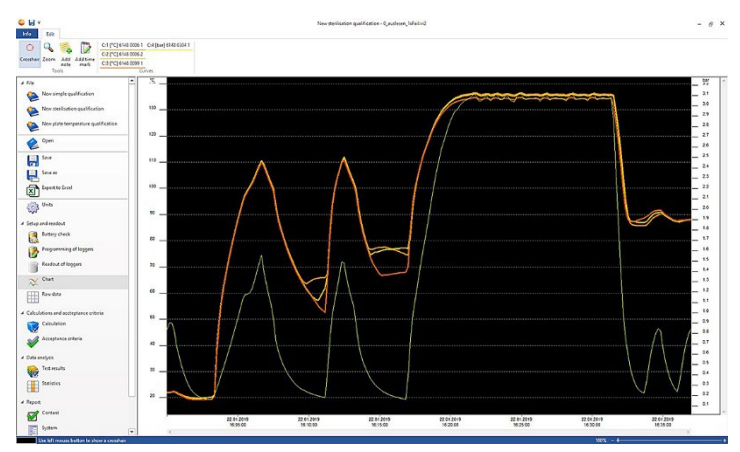

Para el análisis de las curvas de medición están a disposición herramientas, ajustes de ejes, fórmulas y curvas:

#### **Herramientas:**

- Cruz reticular <sup>O</sup>: La cruz reticular sirve para visualizar los distintos puntos de medición. Activar función: Mantener presionada la tecla izquierda del ratón y arrastrar el ratón sobre la zona deseada de la curva. En una pequeña ventana de visualización separada se muestran los valores de la curva en la posición.
- **Ampliar :** Activar función: Mantener presionada la tecla izquierda del ratón y arrastrar sobre el intervalo deseado de la curva. Este apartado se representa de forma ampliada. Para regresar a una visibilidad 100% dentro del diagrama, el usuario puede hacer clic en el símbolo de porcentaje (%) en la parte derecha debajo del gráfico. El usuario también puede reducir o aumentar la visibilidad haciendo clic en los símbolos (-) y (+) en la parte derecha debajo del gráfico.
- **Nueva nota** : Abre una ventana -> Introducir nota -> **Aceptar**. La ventana se cierra, en la curva se muestra un bocadillo que puede moverse a la posición deseada mediante la función de selección de la cruz reticular.
- **Nueva marca temporal** : Abre una ventana -> Introducir comentario -> **Aceptar**. La ventana se cierra, en la curva se muestra una línea verde. Haciendo clic con el botón derecho del ratón sobre toda la línea se puede retirar o editar la marca temporal. Para mover la marca temporal manualmente, haga clic en la marca temporal en el gráfico con el botón izquierdo del ratón y manténgalo presionado. Coloque la marca temporal en la posición deseada y suelte el botón del ratón.

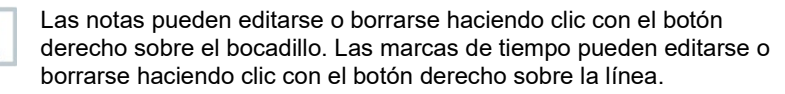

Las marcas temporales insertadas pueden usarse para la determinación manual de las fases de parada. Opcionalmente se pueden marcar zonas importantes en el gráfico y añadir etiquetas.

#### **Ajuste de ejes:**

ĭ

- **Eje de temperatura**: Otra ventana se abre automáticamente. Retire la marca en **Escala automática** para ajustar individualmente el rango de valores. Asimismo es posible conmutar la división del rango de valores de automático a manual. Así se puede ajustar la escala de forma individual. Para concluir el proceso haga clic en **Aceptar**.
- **Eje de presión**: Otra ventana se abre automáticamente. Retire la marca en **Escala automática** para ajustar individualmente el rango de valores. Asimismo es posible conmutar la división del rango de valores de automático a manual. Así se puede ajustar la escala de forma individual. Para concluir el proceso haga clic en **Aceptar**.
- **Eje de tiempo**: Otra ventana se abre automáticamente. Haga clic en **Posición** para visualizar un intervalo de tiempo individual en el gráfico. Asimismo es posible conmutar la división del rango de valores de automático a manual. Así se puede ajustar la escala de forma individual. Para concluir el proceso haga clic en **Aceptar**.

#### **Fórmula:**

- **Datos de medición**: Los datos de medición de temperatura y presión se visualizan.
- **Vapor saturado**: El valor de presión medido y calculado se visualiza en el gráfico y puede compararse.
- **Letalidad**: Los valores de letalidad de los registradores de datos se visualizan.

Para visualizar las curvas del vapor saturado o la letalidad en el gráfico es necesario seleccionar previamente los cálculos como se describe en el capítulo siguiente 4.5.8.1.

#### **Curvas:**

La representación de las curvas puede modificarse en la barra de herramientas en **Curvas** con respecto al color, grosor, el ejemplo y la marcación. Esto se lleva a cabo haciendo clic en el punto de medición en la barra de herramientas.

### 4.5.6 **Visualización de los datos brutos**

La visualización de los datos brutos le muestra los valores medidos de los registradores de datos utilizados. En esta vista general se pueden ver todos los valores medidos calculados.

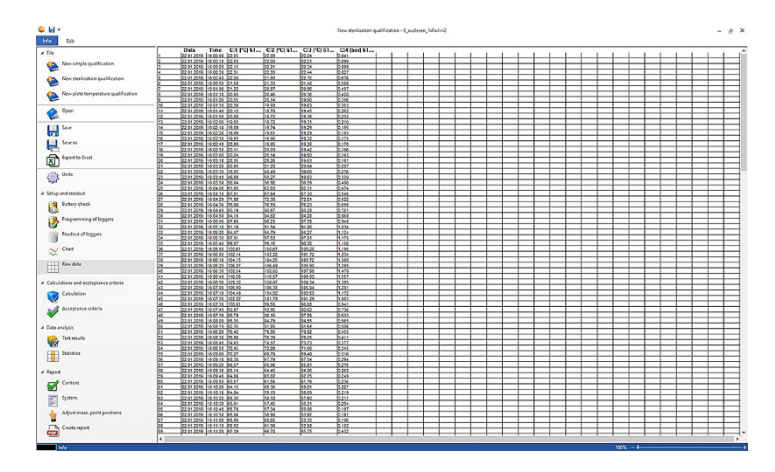

### 4.5.7 **Exportación de datos a Excel**

1

Como la exportación de los datos de medición no están exentos a la manipulación en Microsoft Excel u otros sistemas, se recomienda analizar los datos de medición completamente en el software CFR testo 190. Luego de haber exportado el archivo Excel ya no se pueden cargar los datos .csv al software testo 190 CFR. Los datos brutos electrónicos originales se guardan en el archivo vi2.

- **1** Haga clic en **Exportación de datos a Excel**.
- Los datos de medición se guardan en un archivo \*.csv y luego se puede continuar con el procesamiento.

# 4.5.8 **Medición de esterilización**

### 4.5.8.1 **Cálculos**

El software CFR testo 190 permite el cálculo de la fase de parada, la letalidad y la calidad del vapor saturado.

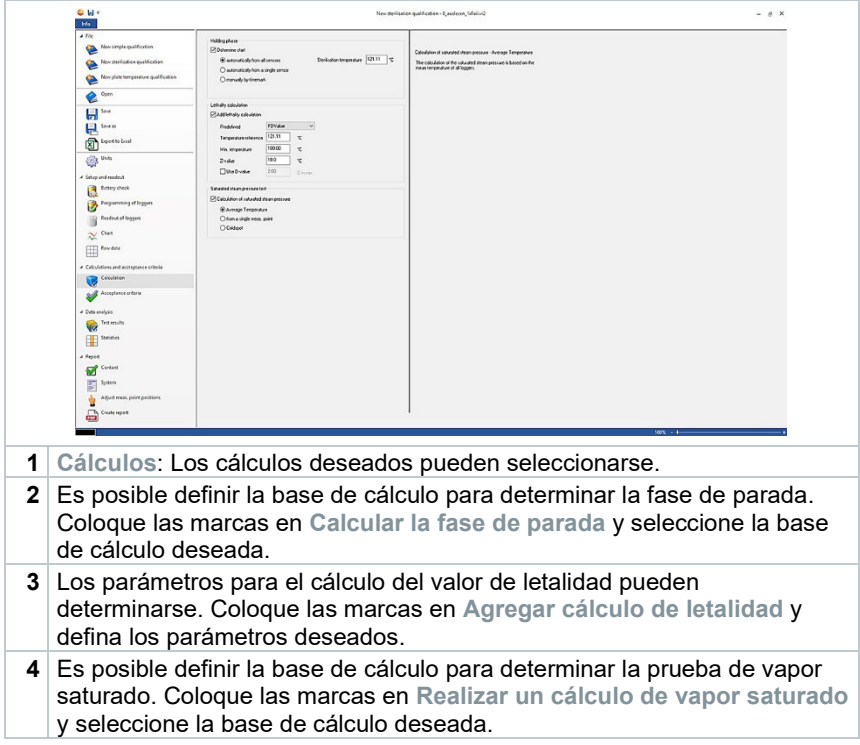

#### **Fase de parada**

Para calcular la fase de parada existen tres posibilidades:

• **Automáticamente de todas las sondas**: La fase de parada es el intervalo más largo en el que todos los registradores de datos alcanzan valores por encima de la temperatura de esterilización indicada.

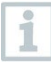

Para poder ejecutar el cálculo automático de las fases de parada se tiene que introducir manualmente una temperatura de proceso en el siguiente campo derecho.

• **Automáticamente de una sonda individual**: La fase de parada es el intervalo más largo en el que el registrador de datos seleccionado notifica valores por encima de la temperatura de esterilización indicada.

• **Manual según la marca temporal**: En las marcas de tiempo del gráfico es posible seleccionar el inicio y el fin de la fase de parada.

Inserte como mínimo dos marcas de tiempo en el gráfico y colóquelas en los momentos deseados. Estas marcas de tiempo se visualizan automáticamente en el gráfico. A continuación en Cálculos puede seleccionar las marcas de tiempo definidas.

#### **Cálculo de letalidad**

Para calcular la letalidad le brindamos parámetros predefinidos. Sin embargo, es posible la ejecución de ajustes individuales en el cálculo de letalidad.

- **Temperatura de referencia**: La temperatura de referencia para el cálculo de la letalidad depende del proceso a ejecutar. Ejecute procesos de calefacción con una temperatura de > 100 °C, utilice la temperatura de referencia de 121,1 °C. Si se ejecutan procesos de calefacción con una temperatura < 100 °C, el valor de referencia depende del producto.
- **Temperatura mínima**: Para el cálculo de letalidad solo se tienen en cuenta valores en los cuales la temperatura medida esté por encima de la temperatura mínima. Aquí es posible definir a partir de qué temperatura inicia el cálculo de letalidad.
- **Valor Z**: El valor Z para el cálculo de la letalidad depende de los gérmenes presentes en el producto. Este valor puede consultarse en el prospecto adjunto de los indicadores biológicos utilizados y generalmente es <=10. Si no se utilizan indicadores biológicos, el valor estándar "10" se recomienda para el cálculo del valor de letalidad.
- **Valor D**: El valor D no se requiere para el cálculo de la letalidad en el software. Aquí puede definir si se emite el valor de letalidad calculado en "D".

#### **Prueba de vapor saturado**

Para el cálculo de la calidad del vapor saturado existen tres posibilidades:

- **Valor promedio de la temperatura**: Para el cálculo del valor saturado teórico con el fin de verificar la calidad del vapor saturado se consulta el valor medio de temperatura de todos los registradores de datos de temperatura como base del cálculo.
- **Utilizar un punto medido individual**: Para el cálculo del valor saturado teórico con el fin de verificar la calidad del vapor saturado se consulta el punto de medición del registrador de datos de temperatura seleccionado como base del cálculo.
- **Punto frío**: Para el cálculo del valor saturado teórico con el fin de verificar la calidad del vapor saturado se consulta el valor de temperatura más bajo en cada momento de cálculo como base del mismo.

### 4.5.8.2 **Criterios de aceptación**

Los siguientes criterios de aceptación para la medición de esterilización están disponibles y pueden definirse:

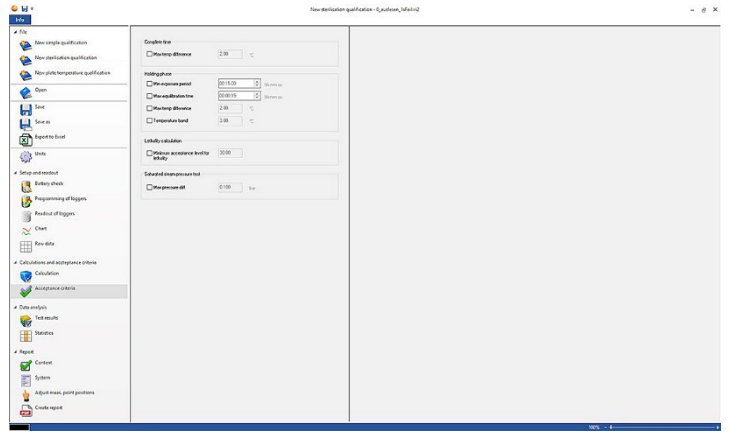

#### **Tiempo de medición total**

• **Diferencia de temperatura máx.**: Se revisa si en algún momento (a través de todo el tiempo de medición total) la diferencia de temperatura entre el registrador de datos con la temperatura medida más baja y el registrador de datos con la temperatura medida más alta es más grande que la definida aquí.

#### **Fase de parada**

- **Fase de calentamiento mín.**: Se revisa si la fase de calentamiento mínima se ha cumplido.
- **Fase de parada mín.**: Se revisa si el tiempo de la fase de parada mínima aceptada se ha cumplido.
- **Tiempo de compensación máx.**: Se revisa si todos los registradores de datos dentro de este tiempo definido han alcanzado la temperatura de esterilización. Aquí se puede distinguir entre **Automático** (el punto de medición de referencia es el primer registrador de datos en alcanzar la temperatura de esterilización) o **Indicar punto de referencia** (el punto de medición de referencia es el registrador de datos seleccionado).
- **Diferencia de temperatura máx.**: Se revisa si en algún momento la diferencia de temperatura (en la fase de parada) entre el registrador de datos con la temperatura medida más baja y el registrador de datos con la temperatura medida más alta es más grande que la definida aquí.
- **Franja de temperatura**: Se revisa si todos los valores de temperatura medidos están dentro de la franja de temperatura. La banda inicia con la temperatura del proceso y tiene el ancho aquí definido.

• **Fase de enfriamiento mín.**: Se revisa si la fase de enfriamiento mínima se ha cumplido.

#### **Prueba de letalidad**

• **Valor de letalidad mín.**: Se revisa si se ha alcanzado el valor de letalidad aceptado de todos los registradores de datos.

#### **Prueba de vapor saturado**

• **Diferencia de presión máx.**: Se revisa si la diferencia aceptada (entre el vapor saturado calculado en teoría y la presión medida promedio) se ha cumplido en la fase de parada.

### 4.5.9 **Medición de la distribución de la temperatura de placa**

### 4.5.9.1 **Cálculos**

El software CFR testo 190 permite el cálculo automático así como la definición manual y la determinación del tiempo de espera.

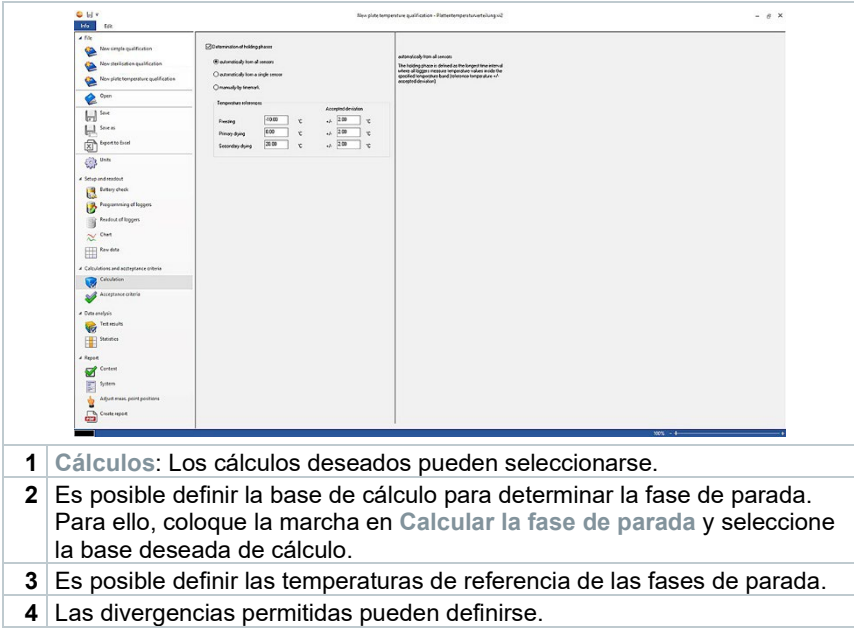

#### **Tiempo de espera**

Para el cálculo del tiempo de espera se pueden seleccionar tres posibilidades:

• **Automáticamente de todas las sondas**: Las fases de parada son los intervalos más largos en los que todos los registradores de datos notifican valores dentro de las franjas de tolerancia especificadas (temperaturas de referencia +/- divergencias permitidas).

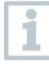

Para poder ejecutar el cálculo automático de las fases de parada se tienen que introducir manualmente las temperaturas de referencia y la divergencia respectiva en los campos libres.

- **Automáticamente de una sonda individual**: Las fases de parada son los intervalos más largos en el que el registrador de datos seleccionado notifica valores dentro de las franjas de tolerancia especificadas (temperaturas de referencia +/- divergencias permitidas).
- **Manual según la marca temporal**: En las marcas temporales de la gráfica es posible seleccionar el inicio y el fin de las fases de parada.

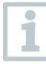

Inserte las marcas de tiempo en el gráfico y colóquelas en los momentos deseados. Estas marcas de tiempo se visualizan automáticamente en el gráfico. A continuación en Cálculos puede seleccionar las marcas de tiempo definidas.

### 4.5.9.2 **Criterios de aceptación**

Los siguientes criterios de aceptación para la medición de la distribución de la temperatura de placa están disponibles y pueden definirse:

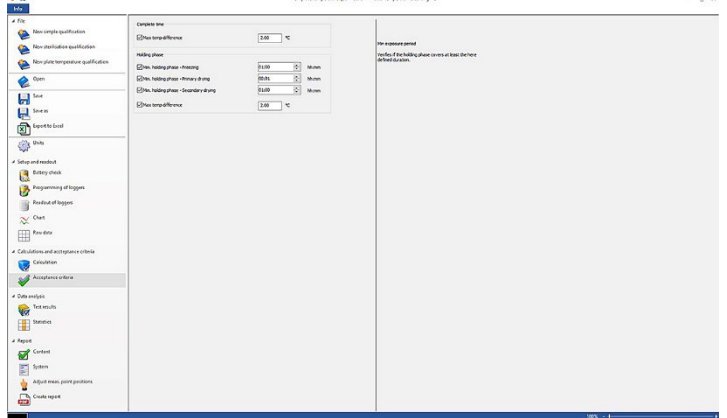

#### **Tiempo de medición total**

• **Diferencia de temperatura máx.**: Se revisa si (a través de todo el tiempo de medición total) en algún momento la diferencia de temperatura entre el registrador de datos con la temperatura medida más baja y el registrador de datos con la temperatura medida más alta es más grande que la definida aquí.

#### **Fases de parada**

- **Fase de parada mín.**: Se revisa si el tiempo de la fase de parada mínima aceptada se ha cumplido.
- **Congelar fase de parada mín.**: Se revisa si el tiempo de espera mínimo aceptado se ha cumplido en la fase de congelación.
- **Fase de parada mín. Primer secado**: Se revisa si el tiempo de espera mínimo aceptado se ha cumplido en el primer secado.
- **Fase de parada mín. Secado secundario**: Se revisa si el tiempo de espera mínimo aceptado se ha cumplido en el secado secundario.
- **Diferencia de temperatura máx.**: Se revisa si (en la fase de parada) en algún momento la diferencia de temperatura entre el registrador de datos con la temperatura medida más baja y el registrador de datos con la temperatura medida más alta es más grande que la definida aquí.

## 4.5.10 **Resultados del análisis**

Los resultados del análisis permiten un resumen rápido de si los criterios de aceptación definidos previamente se han respetado.

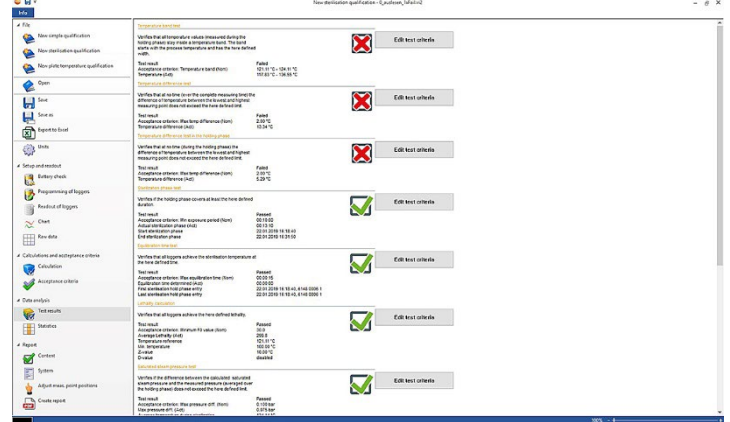

- **Resultados del análisis**: Identificación rápida de si los criterios de aceptación se han respetado.
- $\bullet$  Criterio de aceptación cumplido:  $\blacksquare$
- Criterio de aceptación no cumplido:
- **Modificar criterio de aceptación**: Las definiciones de los criterios de aceptación pueden adaptarse.

## 4.5.11 **Estadística**

La estadística le ofrece una vista general sobre los valores medidos calculados de los registradores de datos individuales así como de todos los registradores de datos utilizados.

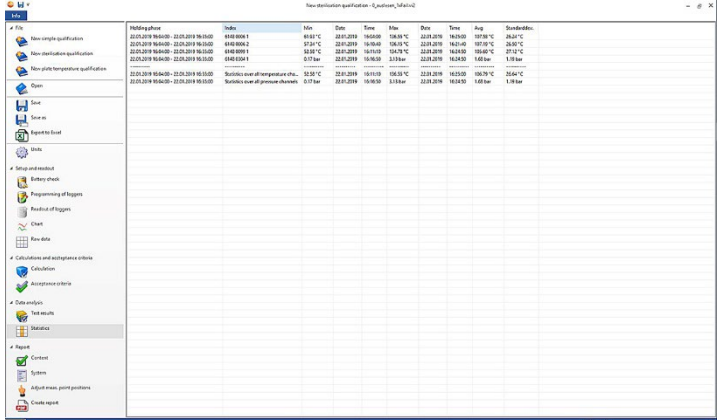

La **Estadística** brinda información sobre los siguientes datos en la fase de parada:

- Valor medido mínimo
- Valor medido máximo
- Diferencia entre Máximo y Mínimo
- Promedio
- Desviación típica
- Letalidad (si se ha seleccionado en **Cálculos**)
- Estadística sobre todos los canales

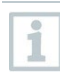

Si previamente se ha seleccionado y definido la fase de calentamiento y enfriamiento en Criterios de aceptación, los datos también pueden extraerse de estas dos fases en Estadística.

## 4.5.12 **Contenido**

El contenido del informe puede definir activando o desactivando los contenidos.

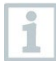

El contenido del informe definido por última vez se adopta automáticamente para los informes posteriores.

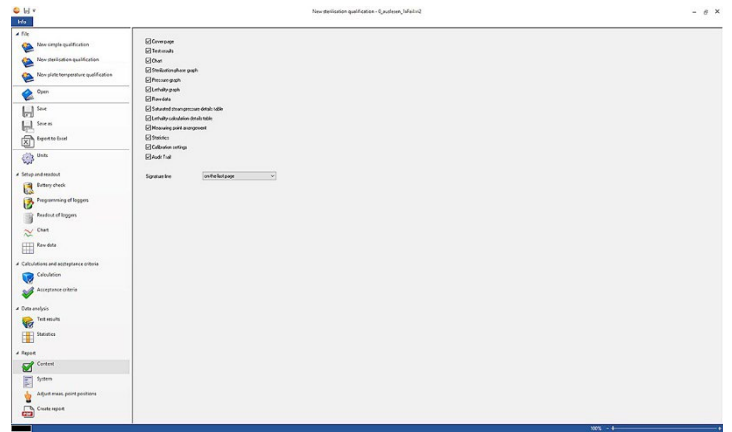

- **Contenido**: El contenido del informe puede definirse.
- Definición de contenidos colocando la seña respectiva.
- **Celda para la firma**: Definición de la posición de los campos para la firma en el informe.
- **Portada**: La portada del informe contiene la información que se ha agregado a la instalación.
- **Resultados del análisis**: El resultados del análisis contiene la información que ya se había mencionado previamente en el software bajo el punto Resultados del análisis.
- **Gráfico**: Aquí se indica un gráfico que representa todo el proceso de medición. Aquí también se muestran las marcas de tiempo y las notas que se han agregado previamente.
- **Gráfico de Fase de parada**: El gráfico de la fase de parada calculada o definida se emite aquí. Aquí también se muestran las marcas de tiempo y las notas que se han agregado previamente.
- **Gráfico Medición de presión**: Aquí se representa el gráfico de los valores de presión medidos y calculados.
- **Gráfico Letalidad**: Aquí se representa un gráfico de los valores de letalidad individuales. Asimismo se agrega en este gráfico el valor de letalidad mínima aceptada.
- **Visualización de los datos brutos**: Aquí se representan los valores medidos en forma de tabla.
- **Tabla Presión del vapor saturado**: En esta tabla se representan los valores de presión calculados de los registrador de datos de temperatura en forma de tabla y con indicaciones de hora y fecha.
- **Tabla Letalidad**: En esta tabla se representan los valores de letalidad en forma de tabla y con indicaciones de hora y fecha.
- **Disposición de los puntos medidos**: Aquí puede consultarse la información sobre el posicionamiento exacto de los registradores de datos durante una medición en una instalación.
- **Estadística**: Aquí se muestra el valor medido máximo y mínimo así como el promedio y la desviación típica dentro de las fases de parada. Del mismo modo se muestra el valor de letalidad de los registradores de datos. La estadística brinda información sobre los valores de cada registrador de datos individualmente y también sobre todos los registradores de datos de temperatura o presión.
- **Datos de calibración**: Aquí puede consultarse el estado de calibración de los registradores de datos insertados.
- **Audit Trail (Auditoría)**: El Audit Trail de este archivo se emite aquí.

## 4.5.13 **Instalación**

En la instalación se pueden agregar todas las informaciones importantes que deben visualizarse en la portada del informe. Los campos Título del informe, Título y Entrada estarán disponibles para rellenar.

- **1** Haga clic en el campo vacío en Título del informe.
- **2** Introduzca el título del informe deseado.
- **3** Haga clic en el campo vacío en Título.
- **4** Introduzca el título deseado.
- **5** Haga clic en el campo vacío en Entrada.
- **6** Introduzca la entrada adecuada.

Haciendo clic en el signo "Más" de color verde se puede introducir información adicional en la portada. De este modo aparecen campos nuevos para Título y Entrada. Haga clic en el signo de cruz rojo para volver a retirar la información introducida.

#### **7** Guardar plantilla.

La instalación puede guardarse como plantilla y se carga automáticamente en las nuevas mediciones.

### 4.5.14 **Adaptar la disposición de los puntos medidos**

Para agregar una documentación gráfica al informe se pueden añadir aquí puntos de medición en imágenes. Los registradores de datos usados pueden

ĭ

nombrarse individualmente y el punto de medición se tiene que describir de forma exacta.

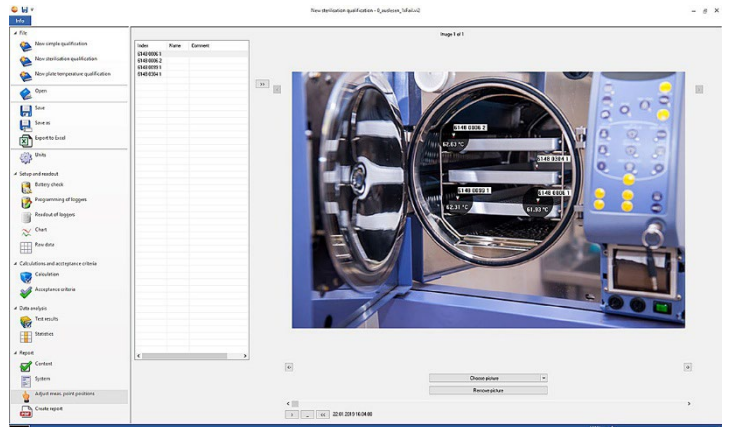

• **Adaptar la disposición de los puntos medidos**: Al informe se le pueden agregar imágenes, los registradores de datos pueden ser nombrados individualmente y también es posible describir la posición durante la medición.

**1** Haga clic en **Seleccionar imagen**.

La imagen seleccionada se agrega al análisis.

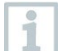

Para agregar otras imágenes, haga clic nuevamente en **Seleccionar imagen**.

- **2** Haga clic en **Borrar imagen**.
- Se borra la imagen seleccionada.

A un informe se le pueden agregar hasta 20 imágenes. Con  $\Box$  o  $\Box$  se pueden observar las diferentes imágenes. El orden de las imágenes puede modificarse  $\overline{\circ}$  .  $\overline{\circ}$ 

#### 4.5.14.1 **Nombrar, describir un punto de medición, insertar o eliminar imagen**

Al número de serie de los registradores de datos se puede asignar un nombre y una descripción. El nombre aparece adicionalmente al número de serie en tablas y gráficos del informe. El nombre puede tener como máximo 6 caracteres. Los registradores de datos utilizados (puntos de medición) pueden insertarse en una imagen agregada. De este modo se puede obtener información exacta del punto de medición.

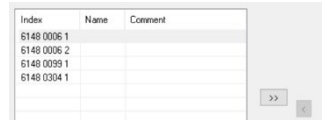

**1** Nombre el punto de medición (haga clic con el ratón en el campo)

**2** Describa el punto de medición (haga clic con el ratón en el campo)

**3** Inserte en la imagen el punto de medición gris con un clic.

1

Con el fin de colocar el punto de medición en la imagen en el lugar correcto, haga clic en la punta de la flecha del punto de medición insertado y desplace el punto de medición sosteniendo el ratón.

El punto de medición puede eliminarse de nuevo haciendo clic con el botón derecho en el punto de medición.

### 4.5.15 **Crear informe**

- Todos los contenidos requeridos para la creación del informe tienen que estar seleccionados.
- **1** Haga clic en el extremo inferior de la marra de menú izquierda en **Informe**.
- **2** Guarde el informe en la carpeta predefinida, véase ajustes PDF.
- El informe se crea y abre automáticamente.

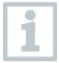

Dependiendo del contenido definido del informe, la creación tarda de diferente forma. No interrumpa el proceso de guardado.

# 5 **Creación de plantillas**

Con el fin de simplificar la edición de los procesos existe la posibilidad de crear plantillas. El volumen de la plantilla puede definirse de forma individual. Es posible crear una plantilla adecuada para usted a partir de cálculos, criterios de aceptación y de la instalación.

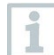

No es necesaria una conexión entre la unidad de lectura y programación.

- **1** Abra el software para PC
- 2 Seleccione una de las tres plantillas de proceso.
- La plantilla de proceso elegida se abre.
- **3** Haga clic en **Cálculos** en la barra de menú izquierda.
- Los cálculos se abren.
- **4** Defina los cálculos deseados.
- **5** Haga clic en **Criterios de aceptación** en la barra de menú izquierda.
- Los criterios de aceptación se abren.
- **6** Defina los criterios de aceptación deseados.
- **7** Haga clic en **Contenido** en la barra de menú izquierda
- El contenido se abre.
- **8** Defina el contenido deseado para el informe.
- **9** Haga clic en **Instalación** en la barra de menú izquierda.
- La instalación se abre.
- **10** Defina los contenidos para la portada del informe.
- **11** Haga clic en **Guardar como** en la barra de menú izquierda.
- La plantilla creada se guarda.

ĭ

Para abrir una plantilla creada se tiene que hacer clic en **Abrir** en la barra de menú izquierda luego de iniciar el software para PC.

# 6 **Copia de seguridad de datos y restablecimiento**

El administrador de TI es responsable de configurar procedimientos de copia de seguridad y restablecimiento para el software testo 190 CFR. Para el Archivo Audit Trail y el/los Sistema(s) Audit Trail se pueden crear copias de seguridad de determinadas aplicaciones dentro de Windows. El Archivo Audit Trail puede restablecerse abriendo el/los archivo(s) dentro del software testo 190 CFR. El Sistema Audit Trail también puede asegurarse y restablecerse en el software testo 190 CFR.

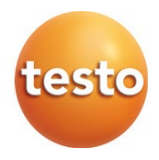

#### **Testo SE & Co. KGaA**

Celsiusstraße 2 79822 Titisee-Neustadt Alemania Teléfono: +49 7653 681-0 E-mail: info@testo.de Internet: www.testo.com

0970 1901 es 03 – 01.2023